## **Πώς να αναθέσετε μια εργασία στους φοιτητές σας**

Στο περιβάλλον του μαθήματός σας μπορείτε να δημιουργήσετε μία η περισσότερες Αναθέσεις Εργασιών ως δραστηριότητα για τους εγγεγραμμένους φοιτητές του μαθήματός σας.

Για να δημιουργήσετε μια Ανάθεση εργασίας θα ακολουθήσετε την εξής διαδικασία:

- **1.** Πατήστε το κουμπί *Ενεργοποίηση επεξεργασίας μαθήματος* (αυτόματα στη θέση του εμφανίζεται το κουμπί *Απενεργοποίηση επεξεργασίας*)
- **2.** Διαλέξτε τη θεματική ενότητα στην οποία θέλετε να εισάγετε τη δραστηριότητα
- **3.** Επιλέξτε *Προσθέστε μια δραστηριότητα ή περιεχόμενo*

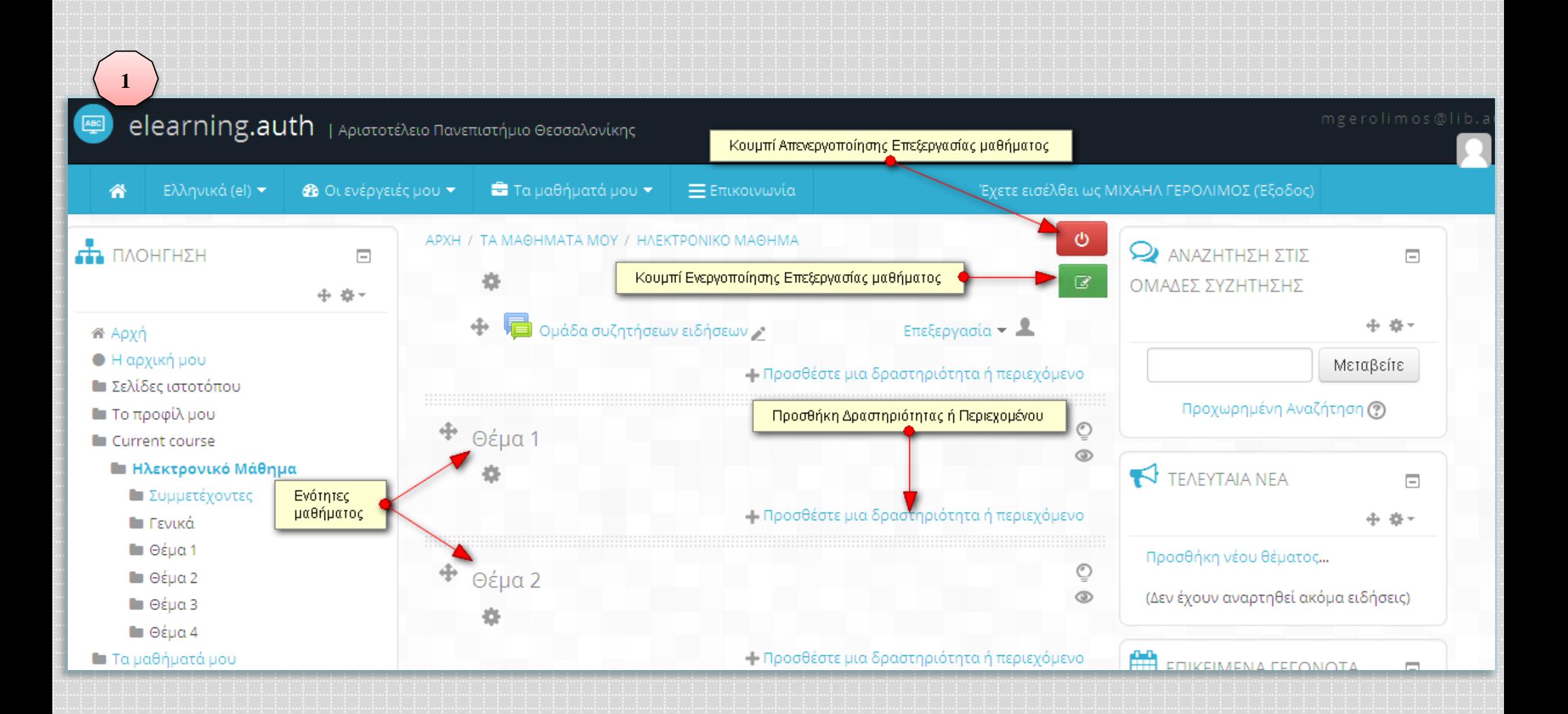

ΛΡΑΣΤΗΡΙΟΤΗΤΕΣ Ανάθεση εργασίας Βάση δεδομένων  $\bigcirc$   $\overline{\mathbb{F}}$  Evétnta  $\circ$ Επιλονή  $\circ$ **CE** Epvagtnoto  $\circ$ **ELL** Έρευνα  $O$   $\sqrt{}$  Kouiz  $A$ a $\frac{1}{2}$   $\wedge$   $\in$   $\xi$ LKÓ  $\circ$ **D** Ομάδα Συζητήσεων .<br>Συζήτηση SCORM/AICC  $\circ$  '靠 wiki **NOPOI**  $\circ$ Ετικέτα  $\circ$ Πηγή πληροφοριών  $\circ$ Σελίδα  $\Phi$ άκελος Προσθήκη

**2**

Προσθέστε μια δραστηριότητα ή πόρο Επιλογή Δραστηριότητας

 $\sqrt{X}$ 

The assignment activity module enables a teacher to communicate tasks, collect work and provide grades and feedback.

Students can submit any digital content (files), such as word-processed documents, spreadsheets, images, or audio and video clips. Alternatively, or in addition, the assignment may require students to type text directly into the text editor. An assignment can also be used to remind students of 'real-world' assignments they need to complete offline, such as art work, and thus not require any digital content. Students can submit work individually or asa member of a group.

When reviewing assignments, teachers can leave feedback comments and upload files, such as marked-up student submissions. documents with comments or spoken audio feedback. Assignments can be graded using a numerical or custom scale or an advanced grading method such as a rubric. Final grades are recorded in the gradebook.

## (i) More help

Akupo

Προσθήκη της Δραστηριότητα

**4.** Στο παράθυρο που εμφανίζεται επιλέγετε τη δραστηριότητα *Ανάθεση εργασίας*

- **5.** Στη συνέχεια, επιλέγετε το κουμπί *Προσθήκη* στο κάτω μέρος της σελίδας
- **6.** Στη νέα σελίδα που εμφανίζεται θα βρείτε τη φόρμα ρυθμίσεων της Ανάθεσης εργασίας (βλ. Εικόνα 3). Για περισσότερες πληροφορίες μπορείτε να ανατρέξετε στον Οδηγό Χρήσης για τον Εκπαιδευτή

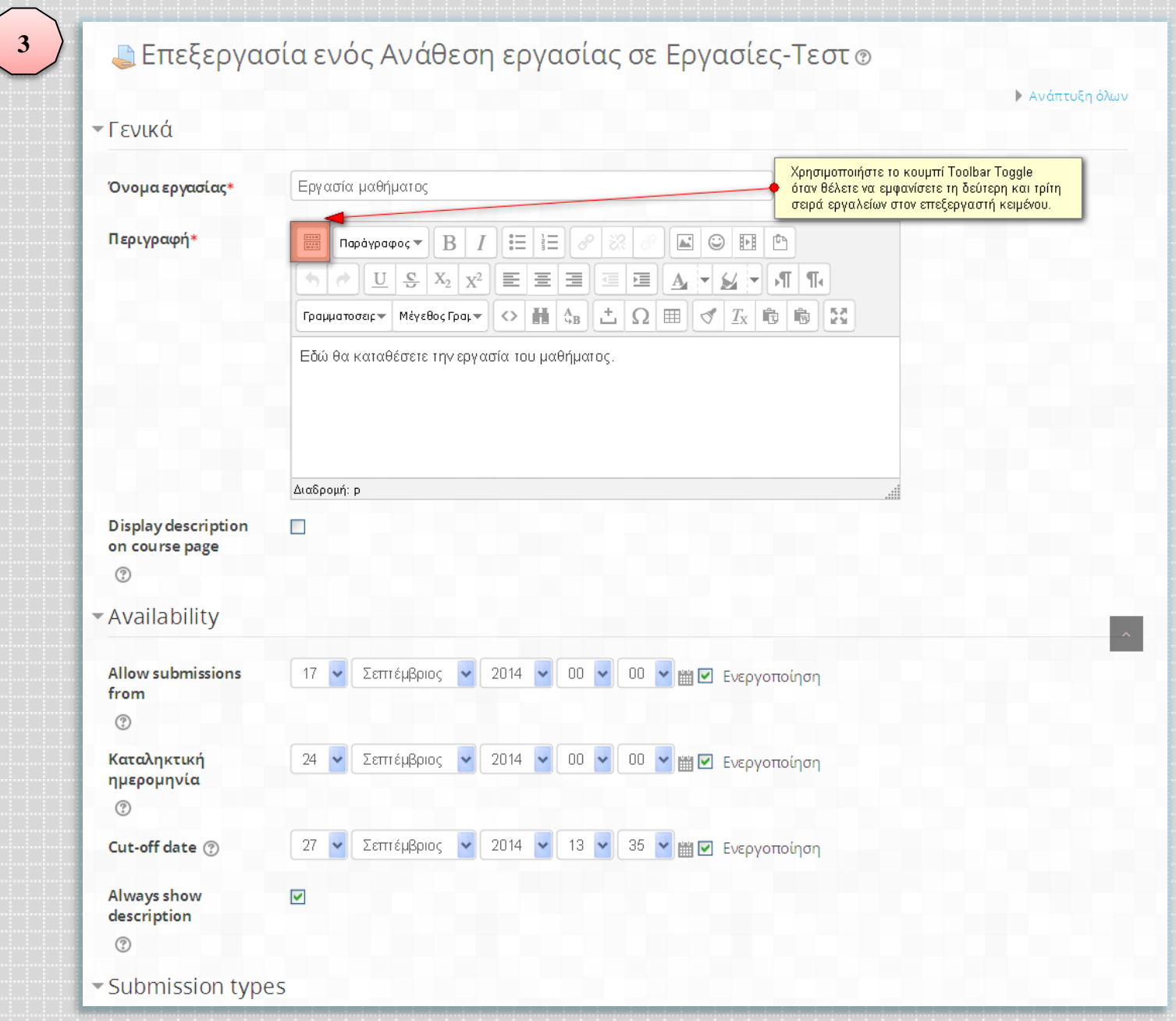

**Territori** 

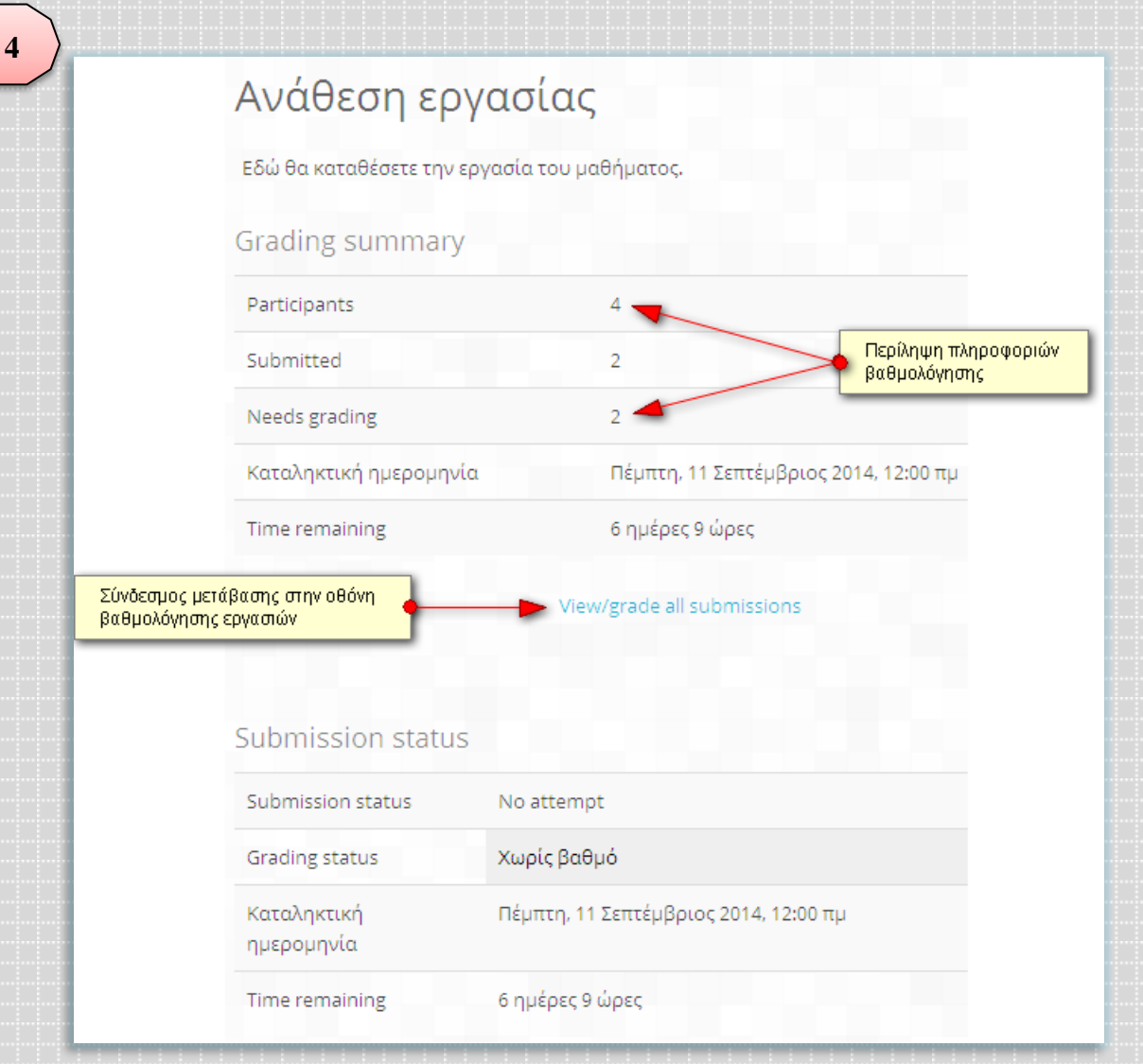

- **7.** Αφού ορίσετε τις ρυθμίσεις για τη δραστηριότητα Ανάθεση Εργασίας, πατήστε επάνω στο κουμπί *Αποθήκευση και επιστροφή στο μάθημα* για να επιστρέψετε στην αρχική οθόνη του μαθήματός σας, ή στο κουμπί *Αποθήκευση και προβολή*, προκειμένου να μεταφερθείτε στην οθόνη διαχείρισης της εργασίας
- **8.** Πλέον μεταφέρεστε σε μια νέα οθόνη στην οποία βλέπετε κάποιες πληροφορίες συγκεντρωτικά για τη βαθμολόγηση της εργασίας (όπως πόσοι συμμετέχοντες υπάρχουν, πόσοι περιμένετε να καταθέσουν την εργασία και πόσοι έχουν ήδη καταθέσει, πόσες εργασίες έχετε να βαθμολογήσετε κλπ.)
- *9.* **Προκειμένου να δείτε και να βαθμολογήσετε τις εργασίες, επιλέξτε το σύνδεσμο** *View/grade all submissions*

**10.**Στη νέα σελίδα που μεταφέρεστε έχετε μια πληθώρα επιλογών σχετικές με τη βαθμολόγηση των εργασιών, την αποστολή σχολίων στους φοιτητές, το «κατέβασμα» των εργασιών και του βαθμολογίου στον υπολογιστή σας κ.ά.

**5**

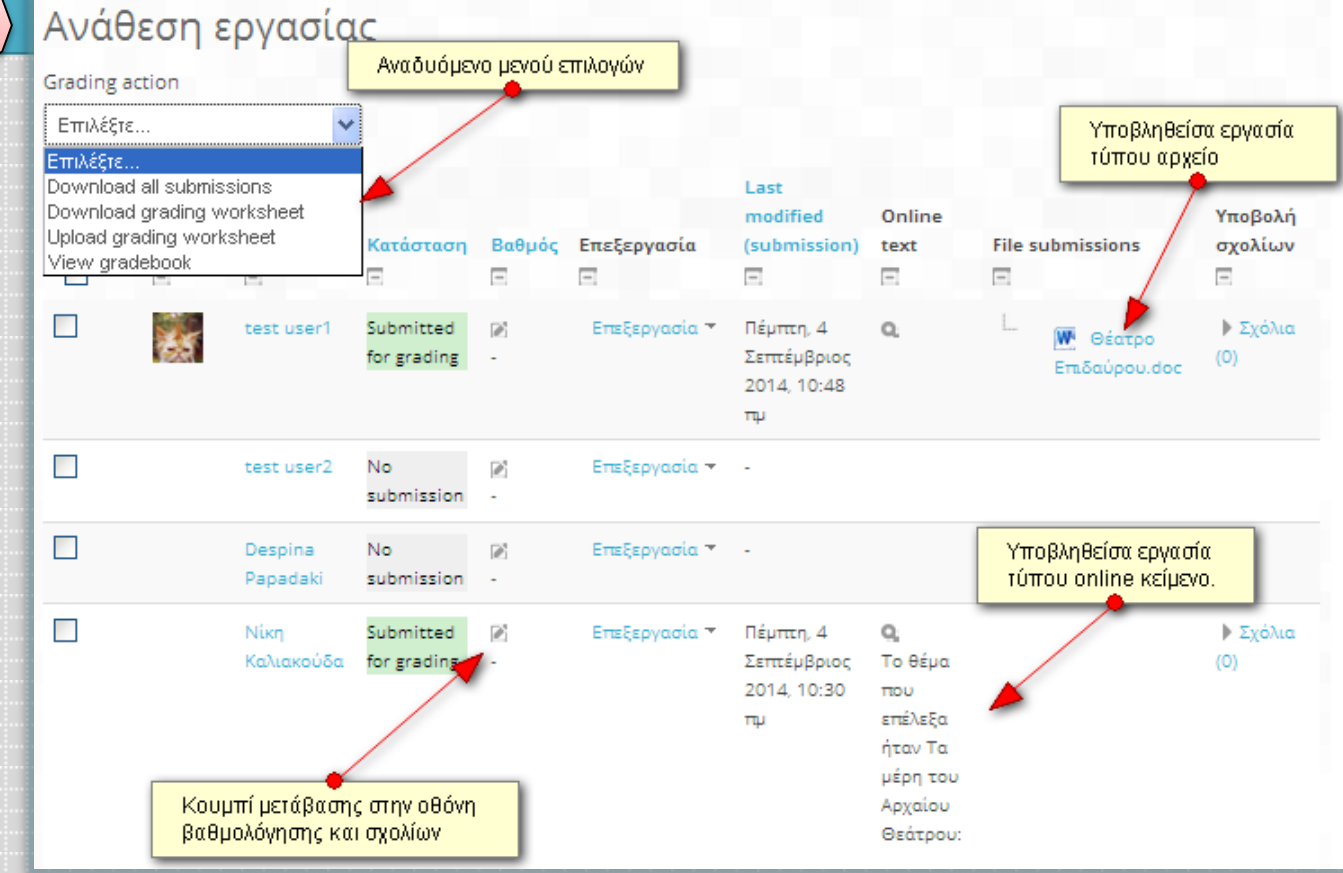